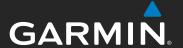

**æla**<sup>™</sup> models: 795 and 796

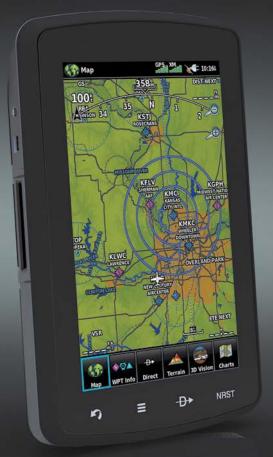

Quick Reference Guide

| OVERVIEW         |
|------------------|
| GPS NAVIGATION   |
| FLIGHT PLANNING  |
| HAZARD AVOIDANCE |
| UTILITIES        |
| APPENDIX         |
| INDEX            |
|                  |

Copyright © 2011-2019 Garmin Ltd. or its subsidiaries. All rights reserved.

This manual reflects the operation of System Software version 5.60 or later. Some differences in operation may be observed when comparing the information in this manual to earlier or later software versions.

Garmin International, Inc., 1200 East 151st Street, Olathe, Kansas 66062, U.S.A.

Garmin AT, Inc., 2345 Turner Road SE, Salem, OR 97302, U.S.A.

Garmin (Europe) Ltd, Liberty House, Hounsdown Business Park, Southampton, SO40 9LR, U.K.

Garmin Corporation, No. 68, Zhangshu 2nd Road, Xizhi District, New Taipei City, Taiwan

Contact Garmin Product Support or view warranty information at www.flygarmin.com.

Except as expressly provided herein, no part of this manual may be reproduced, copied, transmitted, disseminated, downloaded or stored in any storage medium, for any purpose without the express written permission of Garmin. Garmin hereby grants permission to download a single copy of this manual and of any revision to this manual onto a hard drive or other electronic storage medium to be viewed for personal use, provided that such electronic or printed copy of this manual or revision must contain the complete text of this copyright notice and provided further that any unauthorized commercial distribution of this manual or any revision hereto is strictly prohibited.

Garmin®, FliteCharts®, SafeTaxi®, and MapSource® are registered trademarks of Garmin Ltd. or its subsidiaries. aera™ is a trademark of Garmin Ltd. or its subsidiaries. These trademarks may not be used without the express permission of Garmin.

Jeppesen® is a registered trademark of Jeppesen, Inc.

NavData<sup>™</sup> is a trademark of Jeppesen, Inc.

SiriusXM® is a registered trademark of SiriusXM Satellite Radio, Inc.

AC-U-KWIK® is a registered trademark of Penton Business Media, Inc.

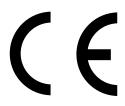

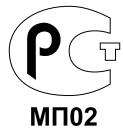

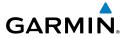

| Part Number  | Change Summary  |
|--------------|-----------------|
| 190-01194-00 | Initial release |

| Rev | Date           | Description                                                                                     |
|-----|----------------|-------------------------------------------------------------------------------------------------|
| Α   | August, 2011   | Production Release                                                                              |
| В   | August, 2011   | Added Russia GOST mark                                                                          |
| С   | August, 2012   | Added GDL 39 support                                                                            |
| D   | June, 2017     | Added Declaration of Conformity                                                                 |
| Е   | February, 2019 | Updated to reflect aera 7xx software version 5.50                                               |
| F   | April, 2019    | Updated to reflect aera 7xx software version 5.60<br>Updated to reflect FIS-B weather products. |

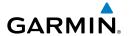

|      | FION 1 OVERVIEW                       |     |
|------|---------------------------------------|-----|
| 1    | 1.1 Unit Overview                     |     |
|      | Battery Installation                  |     |
|      | Charging the Battery                  |     |
|      | GPS Receiver Status                   |     |
|      | Display Orientation                   |     |
| 1    | 1.3 Operation                         |     |
|      | Basic Touchscreen Operation           |     |
|      | Dedicated Icons                       |     |
|      | Page Buttons (Optional)               |     |
|      | Main Menu                             |     |
| 1    | 1.4 Menus and Data Entry              |     |
|      | Option Menus                          |     |
|      | Data Entry                            | 11  |
| 1    | 1.5 Using Map Displays                |     |
|      | Map Range                             |     |
|      | Map Panning                           | 14  |
|      | Map Overlavs                          | 16  |
|      | Bluetooth®                            | 1   |
|      | HOLLO COC NAVIGATION                  |     |
|      | TION 2 GPS NAVIGATION                 |     |
| 7    | 2.1 Flight Data                       |     |
|      | Data Fields                           |     |
|      | Numeric Flight Data                   |     |
| 2    | 2.2 HSI/Panel                         |     |
|      | Setting the Bug Indicator             |     |
|      | Manually Setting a Course             |     |
| 2    | 2.3 Vertical Navigation (VNAV)        |     |
|      | Using the VNAV Feature                |     |
| 2    | 2.4 Waypoints                         |     |
|      | Nearest Information                   |     |
|      | Textual Weather and NOTAM Information |     |
|      | User Waypoints                        |     |
| 2    | 2.5 Direct-to Navigation              | 25  |
| CECT | TION 3 FLIGHT PLANNING                | 2.7 |
|      |                                       |     |
|      | 3.1 Flight Plan Data Fields           |     |
| 3    | 3.2 Flight Plan Creation              |     |
|      | Adding Flight Plan Waypoints          |     |
|      | Graphical Flight Planning             |     |
|      | 3.3 Flight Plan Storage               |     |
|      | 3.4 Flight Plan Activation            |     |
|      | 3.5 Flight Plan Deletion              |     |
| 3    | 3.6 Approaches                        | 33  |

## **Table of Contents**

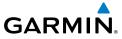

| <b>SECTION 4 H.</b> | AZARD AVOIDANCE                        | 37      |
|---------------------|----------------------------------------|---------|
| 4.1 Weatl           | her                                    | 37      |
| Com                 | npatible Devices                       | 37      |
| Wea                 | ther Source                            | 37      |
| Siriu               | ısXm Weather                           | 37      |
| Data                | a Link Weather (FIS-B)                 | 38      |
| 4.2 Terrai          | in                                     | 39      |
| 4.3 Traffi          | c                                      | 40      |
| Traff               | fic Information Service (TIS-A)        | 40      |
| Data                | a Link Traffic                         | 41      |
| CECTION E II        | TILITIES                               | ΛC      |
|                     | t Log                                  |         |
|                     | Log                                    |         |
|                     | Calculator                             |         |
|                     | aft Profile                            |         |
|                     | ht & Balance                           |         |
| 5                   |                                        |         |
|                     | \PPENDIX                               |         |
|                     | cellaneous Message Advisories          |         |
|                     | pace Messages                          |         |
|                     | a Field & Numeric Data Options         |         |
|                     | al Alerts                              |         |
|                     | of GPS Position                        |         |
|                     | ard Display with Loss of GPS Position  |         |
|                     | nse Agreement and Warranty             |         |
|                     | A Airport Directory Notice             |         |
|                     | U-KWIK LICENSE AGREEMENT               |         |
|                     | ISXM Satellite Radio Service Agreement |         |
|                     | ather Data Warranty                    |         |
|                     | Compliance                             |         |
|                     | laration of Conformity                 |         |
|                     | ıstry Canada Compliance                |         |
| Index               |                                        | Inday.1 |

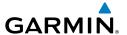

# **SECTION 1 OVERVIEW**

# 1.1 UNIT OVERVIEW

This Quick Reference Guide is not intended to be a comprehensive operating guide. Refer to the aera 795/796 Pilot's Guide for complete operating procedures and warnings.

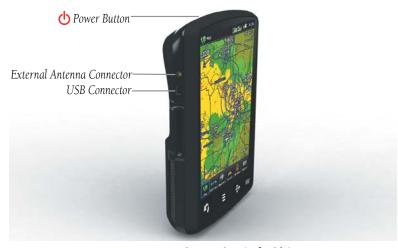

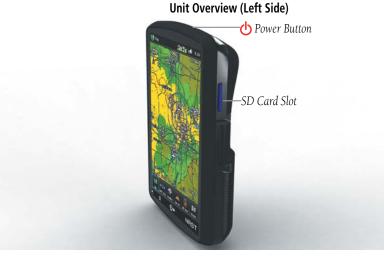

**Unit Overview (Right Side)** 

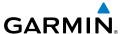

# 1.2 GETTING STARTED

## **BATTERY INSTALLATION**

## Installing the battery:

- Locate the lithium-ion battery that came in the product box. 1)
- 2) Locate the metal contacts on the end of the lithium-ion battery.
- 3) Insert the battery so that the metal contacts on the battery line-up with the metal contacts inside the battery compartment.
- Insert the battery into the battery compartment, and push until it clicks into 4) place.

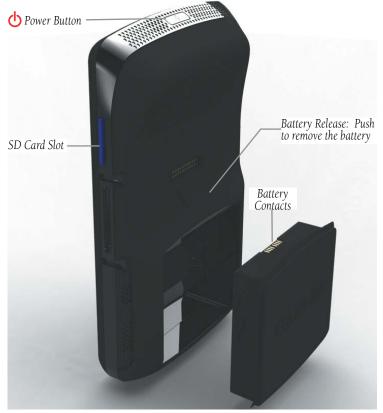

Unit Overview (Back - Battery Out)

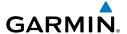

## **CHARGING THE BATTERY**

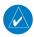

**NOTE:** While in Charge Mode the unit draws a current from the aircraft. To avoid discharging the aircraft's battery, disconnect the external power cable from the unit when not in use for several days.

## Charging the unit's battery using the aircraft's power outlet:

- Mount the aera 795/796 in the aircraft and connect the power cable to the aircraft power outlet (cigarette lighter receptacle).
- Route the power cable so that it does not interfere with aircraft operation. 2) The unit begins charging as soon as external power is applied.

## **GPS RECEIVER STATUS**

The ars located at the top of the screen indicate the GPS signal strength.

## Viewing the GPS status:

From the **Main Menu**, touch **Tools** > **GPS Status**.

## **DISPLAY ORIENTATION**

The aera 795/796 can be viewed in either Portrait or Landscape Mode.

## Changing the display orientation:

- From the Main Menu, touch Tools > Setup > Display Or:
  - Press the Power Button once quickly.
- Touch the 'Display Orientation' datafield to select **Portrait** or **Landscape**. 2)

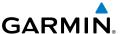

## 1.3 OPERATION

## **BASIC TOUCHSCREEN OPERATION**

Touch the desired selection. The icon, view, menu option, datafield, etc., will momentarily turn blue when selected.

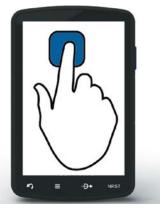

**Basic Touchscreen Operation** 

## **SCROLLING AND PANNING**

## Scrolling and panning on the touchscreen:

Drag up or down to scroll menus, documents, etc.

#### Or:

Drag in any direction to pan maps or charts.

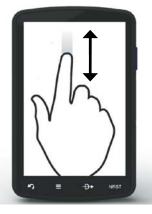

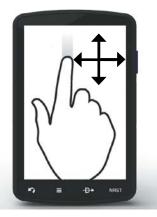

Scrolling **Panning** 

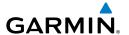

#### **ZOOMING**

## Zooming in and out on the touchscreen map displays:

Pinch fingers together (zoom out), or pull fingers apart (zoom in).

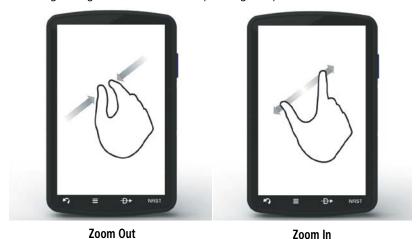

## **DEDICATED ICONS**

Located on the bezel (below the touchscreen) are four dedicated touch icons.

Touch, or touch and hold, the following icons to perform the associated function:

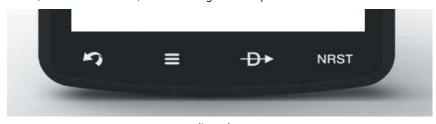

# \(\frac{\cappa}{\cappa}\) \(\text{NRST}\)

## Back

Main Menu (Shortcut)

Menu

Direct-to

NRST

#### **Dedicated Icons**

Returns to previous screen. Cancels the map pointer.

Touch and hold to display the Main Menu.

Displays the context sensitive option menu.

Displays the **Direct-to** function.

Displays the Nearest Icons. Touch and hold to quickly access the nearest airports.

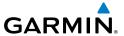

## PAGE BUTTONS (OPTIONAL)

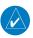

**NOTE:** The aera 795/796 Optional Page Buttons are User Configurable.

Six different configurable Page Buttons are located above the Dedicated Icons. The Page Buttons default to Map, WPT Info, Weather (aera 796), Terrain, 3D Vision, and Charts.

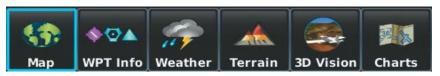

Page Buttons

## **Configuring the Page Buttons:**

- Main Menu, touch Tools > Setup > Display > Choose Buttons 1)
- From the available Page Buttons at the top half of the screen, touch the 2) new Page Button that will replace one of the current Page Buttons.
- From the current Page Buttons along the bottom of the screen, touch the 3) Page Button that will be replaced by the new Page Button. The current Page Button is now replaced by the new Page Button.
- Touch Save. 4)

## MAIN MENU

Touch and hold the icon at any time to display the Main Menu.

## MAIN MENU ICONS

Touch the following icons to display the associated function:

| <b>53</b> | Мар       |
|-----------|-----------|
| Affa.     | Terrain   |
|           | 3D Vision |

Displays the Map View.

Displays the Terrain View. Displays 3D Vision.

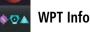

Displays the Waypoint Information.

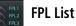

Displays the Flight Plan List.

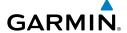

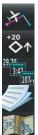

Active FPL Displays the Active Flight Plan.

Traffic Displays the dedicated Traffic Page.

**Numbers** Displays flight data (May be moved to Tools Menu).

Displays the document viewer. **Doc Viewer** 

Displays the VFR or IFR charts. Charts

Weather Displays second-level Weather Icons.

SiriusXM Displays SiriusXM Radio (aera 796).

Displays second-level Tools Icons. Tools

## **NEAREST ICONS**

Touch the **NRST** icon at any time to access the second-level Nearest icons. Touch the following icons to display the associated function:

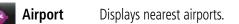

Airport WX Displays nearest airport weather.

VOR Displays nearest VORs.

Displays nearest NDBs. NDB

**Intersection** Displays nearest intersections.

Displays nearest Visual Reporting Point (VRP) (Atlantic). **VRP** 

**User WPT** 

Displays nearest user waypoints.

Displays nearest cities.

Displays nearest ARTCCs (Air Route Traffic Control Centers). ARTCC

Displays nearest Flight Service Stations (FSS). **FSS** 

Airspace Displays nearest airspace.

City

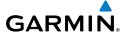

### WEATHER ICONS

From the Main Menu, touch the Weather icon to access the second-level Weather Icons.

Touch the following second-level Icons to display the weather product:

**NEXRAD** Displays NEXRAD (NEXt-generation RADar).

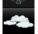

Satellite Displays visible clouds.

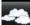

Cloud Fcst Displays cloud top height contours.

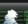

**Echo Tops** Displays Echo Tops.

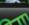

Displays Winds Aloft. Winds

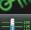

**Temps** 

AIRMET

**SIGMET** 

**Turb Fcst** 

WX Fcst

**Pressure** 

Displays Temperatures Aloft.

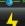

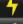

Lightning Displays Lightning strikes.

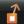

Storm Cells Displays Storm Cells.

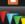

Displays METARs. METAR

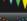

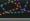

Displays AIRMETs.

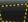

Displays SIGMETs.

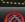

Displays TFRs. TFR

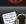

**PIREP** Displays PIREPs.

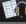

Freeze Lvl Displays Freezing Levels.

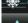

Displays the Turbulence Forecast.

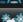

**Icing Fcst** 

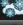

Displays the Icing Forecast.

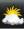

Displays Forecast Information (current, 12, 24, 36, & 48).

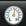

Displays Surface Pressure.

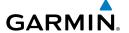

## **TOOLS**

From the **Main Menu**, touch the **Tools** Icon to access the second-level Tools icons. Touch the following second-level icons to display the associated function:

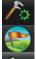

Setup Displays third-level Setup Icons.

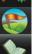

**User WPT** Displays User Waypoints and Proximity Waypoints.

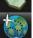

Flight Log Displays Flight Logs. Track Log Displays Track Logs.

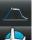

Displays Vertical Navigation parameters. VNAV

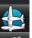

Profile Displays Aircraft Profiles.

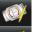

E6B Displays the E6B Calculator.

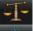

Weight/Bal Displays the Weight & Balance.

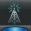

Data Link Displays Data Link Information.

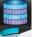

Displays database and software version information. Database

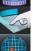

Scratchpad Displays the scratchpad.

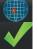

Position Displays the aircraft's Present Position.

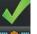

Checklists Displays the checklists (if available on the SD Card).

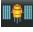

**GPS Status** Displays GPS status information.

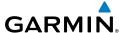

## **SETUP ICONS**

From the **Main Menu**, touch the **Tools** > **Setup** to access the third-level Setup Icons.

Touch the following third-level icons to perform the associated function:

| Z Di | splay | Displays backlight intensity/timeout and color mode settings. |
|------|-------|---------------------------------------------------------------|
| € So | und   | Displays sound settings.                                      |

Units Displays unit settings. Time Displays time settings.

Map Displays Navigation Map settings. **Position** Displays position settings.

Interface Displays interface settings.

**Alarms** Displays alarm settings.

**SUA Alarms** Displays Special Use Airspace alarm settings.

Connext Displays Flight Plan Transfer settings.

Weather Displays Weather source settings.

Bluetooth® Displays Bluetooth connection settings.

**Power** Displays Power Loss Warning settings.

Keyboard Displays keyboard layout settings.

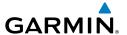

# 1.4 MENUS AND DATA ENTRY

## **OPTION MENUS**

The aera 795/796 has a dedicated loop Icon that displays a context-sensitive list of menu options available.

## Navigating the option menu:

- 1 Touch the lcon
- 2 Touch the desired menu option.

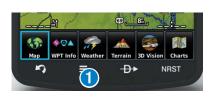

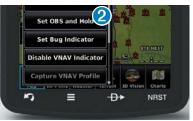

## **DATA ENTRY**

## DATA ENTRY ICONS

The following icons are displayed on the data entry screen.

OK

Exits the keypad function and accepts the

changes.

**BKSP** 

Frases the current data.

123 ABC & ?

Numeric/ Alpha/Symbol

Displays the numeric, alpha, or symbol keypad.

Cancel

Cancels a value that has been edited

# **Entering alphanumeric data:**

When alphanumeric data can be entered, a keypad will appear after touching the desired datafield.

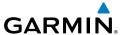

- Touch the keypad to enter the desired data.
- Touch OK.

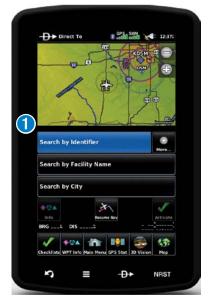

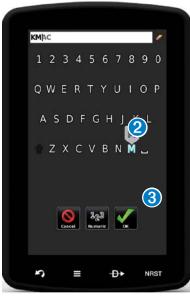

## **Entering predetermined data options:**

1 Touch the Data Option Button to display a vertical list of data options (if applicable), or to toggle two data options (i.e., 'On/Off').

#### Or:

Touch the buttons to cycle through a horizontal list (if more than two data options are available).

2 If using the vertical list, touch the desired data option from the list.

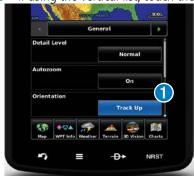

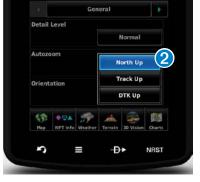

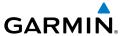

# 1.5 USING MAP DISPLAYS

## **MAP RANGE**

There are 23 different map ranges available, from 200 feet to 800 nm. The current map range is indicated in the lower right. The scale bar represents the map scale.

## Changing the map range:

(in) icons to zoom 'out' (increasing), or zoom 'in' (decreasing).

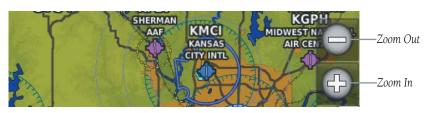

#### Or:

Pinch fingers together (zoom out), or pull fingers apart (zoom in).

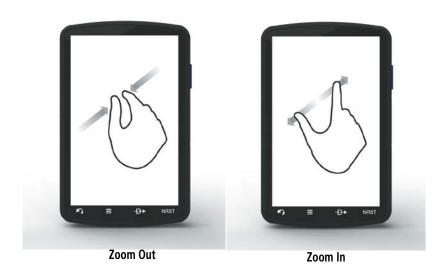

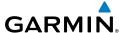

## **AUTO ZOOM**

Auto Zoom allows the aera 795/796 to change the map display range to the smallest range clearly showing the active waypoint. Auto Zoom can be overridden by adjusting the range and remains that way until the active waypoint changes, a terrain or traffic alert occurs, or the aircraft takes off.

## **Enabling/disabling auto zoom:**

- From the Main Menu, touch Map > Menu > Set Up Map. 1)
- Touch the **buttons** to select the '**General**' Category. 2)
- Touch the 'On/Off' Data Option Button for 'Autozoom'. 3)

## MAP PANNING

Map panning allows the pilot to:

- View parts of the map outside the displayed range without adjusting the map range
- Highlight and select locations on the map
- Review information for a selected airport, NAVAID, or user waypoint
- Designate locations for use in flight planning
- View airspace and airway information

When the panning function is selected by touching anywhere on the Map, the Map Pointer is displayed. An Information Window also appears at the bottom of the map display showing the bearing, distance, and time to the pointer from the aircraft's present position, the elevation of the land at the position of the pointer, or the object's (airports, obstacles, etc.) elevation, if known.

When the Map Pointer is over a map feature, the map feature is highlighted, an information box appears on the map, and the highlighted map feature is displayed on the Map Feature Button (even if the name was not originally displayed on the map).

Touching the Map Feature Button displays additional information for the highlighted map feature. If multiple features are present at the Map Pointer position, green arrows will appear on the Map Feature Button. Touching the will cycle through the list of map features present at that position.

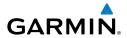

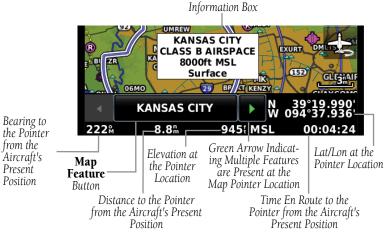

Map Panning (Navigation Map)

## Activating the map pointer:

While viewing a Map Display, touch anywhere on the map to activate the map pointer. Touch the or the cancel icon to cancel the map pointer.

## Panning the map:

While viewing a Map Display, touch anywhere on the map and drag.

## Reviewing information for a map feature:

- While viewing a Map Display, touch anywhere on the map to activate the map pointer. When the Map Pointer is over a map feature, the map feature is highlighted, an information box appears on the map, and the highlighted map feature is displayed on the Map Feature Button (the button located between the buttons). If multiple features are present at the Map Pointer position, green arrows will appear on the Map Feature Button.
- 2 If necessary, touch the Duttons to cycle through the list of map features present at that position. Touching the buttons changes the highlight and description.
- **3** Touch the Map Feature Button to review information for the Map Feature.
- If desired, touch Direct-to → to navigate to the map feature.

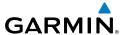

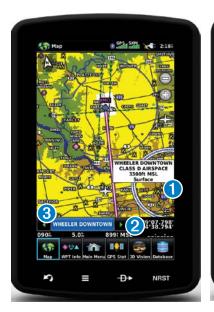

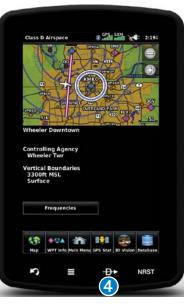

## **MAP OVERLAYS**

The **1**Weather, **2**Topography, and **3**Terrain map overlays can be displayed or removed. Weather and Terrain cannot be displayed simultaneously.

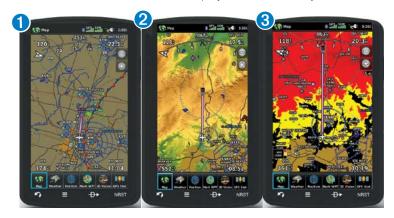

## Displaying/removing map overlays:

- 1) From the Main Menu, touch Map > Menu > 'Show/Hide.'
- 2) Touch the 'Show/Hide' Data Option Button for the desired overlay.

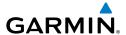

## **BLUETOOTH®**

## Connecting/Pairing to a weather/traffic device via Bluetooth:

- Ensure the weather/traffic device is turned ON. From the **Main Menu**, touch Tools > Setup > Bluetooth > On.
- Touch **Not Connected** next to the device name. A Bluetooth Passkey 2) window with open.
- 3) Touch **OK**. The weather/traffic device is now connected.

The Bluetooth Setup Menu provides several options for connecting to Bluetooth devices. Manage Paired Devices can enable Automatic Reconnect and remove connections on a per-device basis. **Rename** is used to change the name that the aera shows other devices while pairing. Restore Default will disable Bluetooth and remove all Bluetooth connections.

## Managing Connected Bluetooth Devices:

From the Main Menu, touch Tools > Setup > Bluetooth > Menu > Manage Devices.

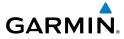

Blank Page

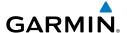

# SECTION 2 GPS NAVIGATION

# 2.1 FLIGHT DATA

#### DATA FIELDS

## Changing the information shown in the data fields:

- From the Main Menu, touch Map or the Map View at the bottom of the 1) screen.
- 2) Touch **Menu**.
- Touch the 'Change Data Fields' menu option. 3)
- Touch the desired Data Field to change. A list of available Data Field 4) Options is displayed.
- Touch the desired Data Field Option. 5)
- 6) Touch **OK**

## NUMERIC FLIGHT DATA

The numeric flight data can be independently configured by the user.

## Accessing numeric flight data:

From the Main Menu, touch Numbers.

## Changing numeric flight data fields:

- 1) From the **Main Menu**, touch **Numbers**.
- Touch the desired data field to change. The available data fields are 2) displayed.
- Touch the desired data field. 3)
- Touch **OK**. 4)

## Restoring default numeric flight data:

From the Main Menu, touch Numbers > Menu > Restore Default.

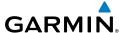

## 2.2 HSI/PANEL

## SETTING THE BUG INDICATOR

The Bug Indicator can be set from the **Map** option menu.

## **Setting the Bug Indicator:**

- From the Main Menu, touch Map > Menu > Set Bug Indicator.
- Touch the desired menu option ('User Selected', 'Bearing', 'Course to 2) Steer', or 'Off').

## MANUALLY SETTING A COURSE

Use the 'Set OBS and Hold' menu option from the **Map** option menu to manually set your course to the destination.

## Manually setting a course to the destination waypoint:

- From the Main Menu, touch Map or Active FPL.
- 2) Touch **Menu**.
- 3) Touch the **Set OBS and Hold** (only available when navigating a Direct To or Flight Plan).
- Touch the '+' or '-' Buttons to increase/decrease the value 4)

#### Or:

Touch the Radial Button to enter the desired radial using the keypad and touch **OK**.

## Returning to automatic sequencing of route waypoints:

- From the Main Menu, touch Map or Active FPL. 1)
- 2) Touch **Menu**.
- Touch the **Release Hold** menu option (only available when navigating a 3) Direct To or Flight Plan).

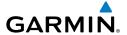

# 2.3 VERTICAL NAVIGATION (VNAV)

## **USING THE VNAV FEATURE**

## Configuring a VNAV profile:

- From the Main Menu, touch Tools > VNAV
- Touch the desired fields ('Profile', 'Altitude', etc.) to enter the VNAV 2) profile.
- Touch and hold the **Back** Icon to return to the **Main Menu**. 3)

## **Enabling/disabling the VNAV indicator:**

- From the Main Menu, touch Map. 1)
- 2) Touch Menu.
- Touch the 'Enable VNAV Indicator' or 'Disable VNAV Indicator' menu 3) option (VNAV Indicator only displayed when Panel is displayed).

## Capturing/cancelling VNAV profile:

- 1) Enter a valid VNAV profile (see 'Configuring a VNAV Profile' above) and begin navigation.
- From the Main Menu, touch Map. 2)
- Touch **Menu**. 3)
- 4) Touch the 'Capture VNAV Profile' or 'Cancel Capture' menu option (only available when navigating a Direct To or Flight Plan).

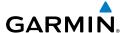

# 2.4 WAYPOINTS

## Selecting an airport for review by identifier, facility name, or city:

- From the **Main Menu**, touch **WPT Info** > **Info** Tab (if necessary). 1)
- 2) Touch the Waypoint Identifier Button (top of page).
- 3) Enter the desired waypoint:
  - a) Touch the buttons to display the desired search option on the 'Search' Button ('Search by Identifier', 'Search by Facility Name', 'Search by City', 'Search by Address' (only available with the optional City Navigator data), or 'Search by Crossroads' (only available with the optional City Navigator data).
  - **b)** Touch the 'Search' Button (between the \bigseleft).
  - **c)** Enter the desired data using the keypad. If duplicate entries are displayed, touch the desired duplicate from the list.
  - d) Touch OK.

#### Or:

- a) Touch the buttons to cycle through the waypoint categories ('Flight Plan Waypoints', 'Nearest Airports', or 'Recent Waypoints').
- **b)** Touch the desired waypoint from the list.

## Selecting a runway for review by identifier, facility name, or city:

- From the **Main Menu**, touch **WPT Info** > **Info** Tab. 1)
- **2)** Touch the Waypoint Identifier Button.
- Enter the desired waypoint: 3)
  - a) Touch the buttons to display the desired search option on the 'Search' Button ('Search by Identifier', 'Search by Facility Name', 'Search by City', 'Search by Address' (only available with the optional City Navigator data), or 'Search by Crossroads' (only available with the optional City Navigator data).
  - **b)** Touch the 'Search' Button (between the ...).
  - **c)** Enter the desired data using the keypad. If duplicate entries are displayed, touch the desired duplicate from the list.
  - d) Touch OK.

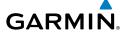

#### Or:

- a) Touch the buttons to cycle through the waypoint categories ('Flight Plan Waypoints', 'Nearest Airports', or 'Recent Waypoints').
- **b)** Touch the desired waypoint from the list.
- Touch the desired Runway Button. The map range zooms in and centers on the desired runway. Touch the Runway Button again to return to the previous map range.

## **NEAREST INFORMATION**

## Viewing nearest information:

- 1) Touch **NRST**.
- Touch the desired Nearest Icon (Airport, Airport WX, VOR, NDB, 2) Intersection, VRP, User WPT, City, ARTCC, FSS, or Airspace).
- Touch the desired nearest option from the list twice for additional 3) information.

#### Or.

If viewing Nearest ARTCCs or FSSs, touch the buttons to cycle through the list

Touch the **Back** Icon to return to the second level Nearest Icons. 4)

#### Or.

Touch **Direct To →**, then the Activate Button to navigate Direct-to the selected waypoint.

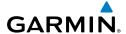

## TEXTUAL WEATHER AND NOTAM INFORMATION

Textual weather information can be viewed several different ways. NOTAMs for the weather tab are only available with a compatible ADS-B/SiriusXM device.

## Viewing textual airport weather information:

- From the Main Menu, touch WPT Info. 1)
- Enter the desired waypoint: 2)
  - a) Touch the buttons to display the desired search option on the 'Search' Button ('Search by Identifier', 'Search by Facility Name', 'Search by City', 'Search by Address' (only available with the optional City Navigator data), or 'Search by Crossroads' (only available with the optional City Navigator data).
  - **b)** Touch the 'Search' Button (between the ).
  - Enter the desired data using the keypad. If duplicate entries are displayed, touch the desired duplicate from the list.
  - d) Touch OK.

Or:

- a) Touch the buttons to cycle through the waypoint categories ('Flight Plan Waypoints', 'Nearest Airports', or 'Recent Waypoints').
- **b)** Touch the desired waypoint from the list.
- 3) Touch the **WX or WX/NOTAM** Tab.
- If desired, touch Menu > Show Raw Text/Show Decoded Text to 4) switch from raw data to decoded data.

Or.

- Touch **NRST** > **Airport WX**. 1)
- 2) Touch the desired Nearest Airport Weather from the list.

Or.

- From the **Main Menu**, touch **Weather** > **METAR**. 1)
- Touch the desired METAR flag. 2)
- 3) Touch the Map Feature Button with the desired identifier displayed (refer to 'Map Panning' in the Overview Section for more information). The weather information is displayed.
- If desired, touch Menu > Show Raw Text/Show Decoded Text to 4) switch from raw data to decoded data

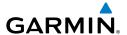

Or:

- 1) From the Main Menu, touch Map.
- Touch the desired METAR Flag (If the METAR flags are not displayed, adjust 2) the settings from the 'Set Up Map' menu option).
- 3) Touch the Map Feature Button with the desired identifier displayed (refer to 'Map Panning' in the Overview Section for more information). The weather information is displayed.
- 4) If desired, touch Menu > Show Raw Text/Show Decoded Text to switch from raw data to decoded data

## USER WAYPOINTS

## Creating user waypoints:

- Touch the desired point on the map. 1)
- Touch Menu > Create Waypoint 2)
- Enter the desired user waypoint name (up to 20 characters). Refer to the 3) Overview Section on 'Data Entry' for more information.
- Touch **OK**. 4)

# 2.5 DIRECT-TO NAVIGATION

Entering a waypoint identifier, facility name, or city as a direct-to destination:

- 1) Touch **Direct To D** .
- Touch **Menu** > **Resume Navigation** (if available). 2)

Or:

- a) Touch 'More...'.
- b) Touch the 'Search by Identifier', 'Search by Facility Name', or 'Search by City' fields.'.
- **c)** Enter the desired Identifier, Facility Name, or City using the keypad. Refer to the Overview Section on 'Data Entry' for more information.
- d) Touch OK.

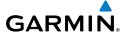

#### Or:

- a) Touch 'More...'.
- b) Touch the buttons to view 'Flight Plan Waypoints', 'Nearest Airports', or 'Recent Waypoints'.
- c) Touch the desired waypoint from the list.
- Touch the **Activate** Icon (if necessary). 3)

## Selecting a nearby airport as a direct-to destination:

- 1) Touch NRST > Airport.
- 2) Touch the desired nearest airport.
- 3) Touch **Direct To D**►.
- 4) Touch **Activate**.

## Selecting a waypoint as a direct-to destination using the pointer:

- With the Navigation Map, Terrain Map, Weather Map, or VFR/IFR Charts 1) displayed, activate the map pointer by touching the desired waypoint. If no airport, NAVAID, or User Waypoint exists at the desired location, a temporary waypoint named 'Map Pointer' is automatically created at the location of the map pointer.
- 2) Touch Direct →.
- Touch Activate.

## Cancelling a direct-to:

Touch **Direct To D** > **Stop Nav**.

Or:

From the Main Menu, touch the Active FPL > Menu > Stop Navigation.

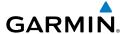

# **SECTION 3 FLIGHT PLANNING**

# 3.1 FLIGHT PLAN DATA FIELDS

The Active and Saved Flight Plan Data Fields can be changed by touching the Data Field Buttons at the top of the flight plan.

## Changing the information shown in the flight plan data fields:

From the Main Menu, touch Active FPL.

Or:

- a) From the Main Menu, touch FPL List.
- **b)** Touch the desired Saved Flight Plan from the list. Press it again to review, or press **Menu** for other available menu options.
- Touch the desired Data Field Button at the top of the Flight Plan. 2)
- 3) Touch the desired Data Field. The currently selected Data Field is outlined blue.
- 4) Touch **OK**.
- If desired, repeat Steps 2-4 for the remaining Data Field. 5)

# 3.2 FLIGHT PLAN CREATION

The active flight plan is the flight plan to which the aera 795/796 is currently providing guidance, and is shown on the navigation maps. Stored flight plans are flight plans available for activation (becomes the active flight plan).

## Creating an active flight plan:

- From the Main Menu, touch Active FPL. 1)
- 2) Touch 'Touch to add Waypoint'.
- Enter the desired waypoint: 3)
  - a) Touch the buttons to display the desired search option on the 'Search' Button ('Search by Identifier', 'Search by Facility Name', 'Search by City', 'Search by Address' (only available with the optional City Navigator data), or 'Search by Crossroads' (only available with the optional City Navigator data).

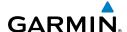

- **b)** Touch the 'Search' Button (between the **\limes**).
- **c)** Enter the desired data using the keypad. If duplicate entries are displayed, touch the desired duplicate from the list.
- d) Touch OK.

#### Or:

- a) Touch the buttons to cycle through the waypoint categories ('Flight Plan Waypoints', 'Nearest Airports', or 'Recent Waypoints').
- **b)** Touch the desired waypoint from the list.
- Repeat Steps 2-3 to enter each additional waypoint. 4)

## Creating a stored flight plan:

- 1) From the Main Menu, touch FPL List > Menu > New Flight Plan.
- Touch the 'Touch to add Waypoint' Button. 2)
- 3) Enter the desired waypoint:
  - a) Touch the buttons to display the desired search option on the 'Search' Button ('Search by Identifier', 'Search by Facility Name', 'Search by City', 'Search by Address' (only available with the optional City Navigator data), or 'Search by Crossroads' (only available with the optional City Navigator data).
  - **b)** Touch the 'Search' Button (between the ...).
  - c) Enter the desired data using the keypad. If duplicate entries are displayed, touch the desired duplicate from the list.
  - **d)** Touch **OK**.

#### Or:

- a) Touch the buttons to cycle through the waypoint categories ('Flight Plan Waypoints', 'Nearest Airports', or 'Recent Waypoints').
- **b)** Touch the desired waypoint from the list.
- Repeat Steps 2-3 to enter each additional waypoint. 4)

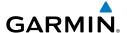

### ADDING FLIGHT PLAN WAYPOINTS

### Inserting a waypoint into an active or stored flight plan:

- With an active or saved flight plan displayed, touch the desired point 1) of insertion. The new waypoint will be added in front of the selected waypoint. Press Menu.
- Touch the 'Insert Waypoint' menu option. 2)
- Enter the desired waypoint: 3)
  - a) Touch the buttons to display the desired search option on the 'Search' Button ('Search by Identifier', 'Search by Facility Name', 'Search by City', 'Search by Address' (only available with the optional City Navigator data), or 'Search by Crossroads' (only available with the optional City Navigator data).
  - **b)** Touch the 'Search' Button (between the ...).
  - **c)** Enter the desired data using the keypad. If duplicate entries are displayed, touch the desired duplicate from the list.
  - d) Touch OK.

#### Or:

- a) Touch the buttons to cycle through the waypoint categories ('Flight Plan Waypoints', 'Nearest Airports', or 'Recent Waypoints').
- **b)** Touch the desired waypoint from the list.
- Repeat Steps 2-3 to enter each additional waypoint. 4)

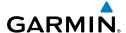

#### GRAPHICAL FLIGHT PLANNING

## Creating a Flight Plan Graphically:

- 1) For Active FPL, from the Main Menu, touch Active FPL
- **Or:** For a stored flight plan, from the **Main Menu**, touch **FPL List** > **Menu** > New Flight Plan.
- Touch 'Touch to add Waypoint'. 2)
- Enter the departure point by: 3)
  - a) Touching the buttons to display the desired search option on the 'Search' Button ('Search by Identifier', 'Search by Facility Name', 'Search by City', 'Search by Address' (only available with the optional City Navigator data), or 'Search by Crossroads' (only available with the optional City Navigator data).
  - **b)** Touch the 'Search' Button (between the ...).
  - c) Enter the desired data using the keypad. If duplicate entries are displayed, touch the desired duplicate from the list.
  - d) Touch OK.

#### Or:

- a) Touching the buttons to cycle through the waypoint categories ('Flight Plan Waypoints', 'Nearest Airports', or 'Recent Waypoints').
- **b)** Touch the desired waypoint from the list. Once a departure point is entered add addition waypoints Graphically.
- 4) Touch **Menu** > **Edit on Map**.
- Touch anywhere on the map. Navigation features (NAVAIDS, Highways, 5) user waypoints, airports, etc.) near the touched location will appear as buttons at the top center of the Map Page. Select the desired navigation feature button to append to the flight plan. If there are no navigation features, touch 'Map Pointer' to create a user waypoint. Repeat to add additional waypoints.
- Touch '**Undo**' to undo the most recent action. 6)
- Touch 'Cancel' to exit without saving or 'Save' to save and exit Graphical 7) Flight Plan Editing Mode.

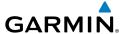

### **Editing a Flight Plan Graphically:**

- 1) On the Map Page touch **Menu** > **Edit Flight Plan**.
- **Or:** To graphically edit a stored flight plan, from the **Main Menu**, touch **FPL List.** Select the flight plan to edit from the list of stored flight plans. Touch **Menu** > **Edit on Map**.
- 2) Touch an existing flight plan leg to edit. When an existing flight plan leg is selected, it will be highlighted in light blue. Touch a new location on the map to split the flight plan leg. Navigation features (NAVAIDS, Highways, user waypoints, airports, etc.) near the touched location will appear as buttons at the top center of the Map Page. Select the desired navigation feature button to append to the flight plan. If there are no navigation features, touch 'Map Pointer' to create a user waypoint. Repeat to split additional flight plan legs.

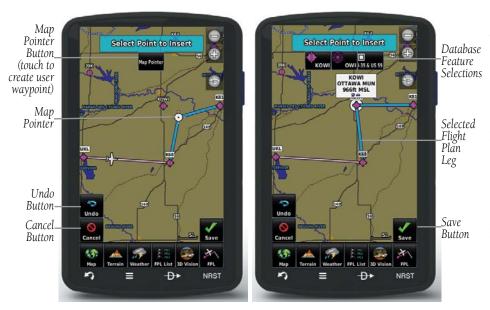

**Graphical Flight Planning** 

**3)** To add additional waypoints to the flight plan, touch a new location on the map. Select the desired navigation feature button to append to the flight plan. If there are no navigation features, touch '**Map Pointer**' to create a user waypoint. Repeat to add additional waypoints.

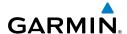

- To remove a waypoint from the flight plan, touch the waypoint on the map 4) and select 'Remove'.
- Touch '**Undo**' to undo the most recent action. 5)
- 6) Touch 'Cancel' to exit without saving or 'Save' to save and exit Graphical Flight Plan Editing Mode.

# 3.3 FLIGHT PLAN STORAGE

#### Viewing information about a stored flight plan:

- From the Main Menu, touch FPL List.
- Touch the desired saved flight plan, then touch it, again, to review. 2)

### Storing an active flight plan:

- With the Active Flight Plan displayed, touch **Menu**. 1)
- Touch the 'Save Flight Plan' menu option. A confirmation window 2) appears.
- 3) Touch **Yes**. A copy of the flight plan is stored in the next available position in the Flight Plan List.

# 3.4 FLIGHT PLAN ACTIVATION

# Activating a stored flight plan:

- From the Main Menu, touch FPL List. 1)
- 2) Touch the desired saved flight plan. Touch **Menu**.
- Touch the 'Activate Flight Plan' menu option. A confirmation window 3) appears.
- Touch **Yes**. 4)

### **Activating a Flight Plan Leg:**

- From the Main Menu, touch Active FPL. 1)
- While navigating an active flight plan, touch the endpoint of the leg to be 2) activated.
- Touch **Direct-to** twice. The "Activate Leg XXXXX-XXXXX?" window is 3) displayed
- 4) Touch **Yes** to activate. To cancel, touch **No** or **Back**.

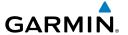

# 3.5 FLIGHT PLAN DELETION

#### Deleting a stored flight plan:

While reviewing the desired Stored Flight Plan, touch **Menu** > **Delete** Flight Plan > Yes.

Or.

With the Flight Plan List displayed, touch the desired flight plan to delete, touch Menu > Delete Flight Plan > Yes.

### **Deleting all stored flight plans:**

From the Main Menu, touch FPL List > Menu > Delete All > Yes.

# 3.6 APPROACHES

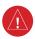

**WARNING:** Do not rely solely upon the aera 795/796 for flight into instrument meteorological conditions (IMC). The approaches provided are for monitoring purposes only. Only the final course segment (final approach fix (FAF) to missed approach point (MAP)) of the published approach is available for monitoring.

An approach can be selected using the Direct-to, Active Flight Plan, and the Saved Flight Plan functions.

### Selecting an approach from the active or saved flight plan:

From the Main Menu, touch Active FPL,

Or:

- a) From the Main Menu, touch FPL List.
- **b)** Touch the desired Saved Flight Plan from the list. Press it again to review.
- With the flight plan displayed, touch **Menu**. 2)
- 3) Touch the 'Select Approach' menu option (only available if the destination airport has a published approach).
- Touch the approach name to display a vertical list of all available 4) approaches. Touch the desired approach from the list.
- Touch **Load Approach**, to add the final approach fix and missed approach 5) point to the flight plan.

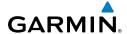

- **Or:** Touch **Activate Approach**, to activate and immediately begin navigation to the final approach fix.
- **Or:** Touch **Activate Vectors-to-Final**, the aera 795/796 creates an extension of the final course, beyond the final approach waypoint in the database (final approach fix [FAF]). A Vector to Final symbol appears beside the first approach waypoint in the Active Flight Plan. The aera 795/796 provides no guidance to the inbound course. The course deviation needle on the graphic HSI remains off-center until established on the final approach course. The map shows an extension of the final approach course using a bold magenta line.
- **Or:** For Saved FPL, touch **Select Approach** to add the final approach fix and missed approach point to the saved flight plan.

### Selecting an approach using the Direct To function:

- With an active airport that contains published approach data selected, touch **Direct To > Menu**.
- Touch the 'Select Approach' menu option. 2)
- Touch the approach name to display a vertical list of all available 3) approaches; select the desired approach from the list.
- Touch **Load Approach**, to add the final approach fix and missed approach 4) point to the flight plan.
- **Or:** Touch **Activate Approach**, to activate and immediately begin navigation to the final approach fix.
- **Or:** Touch **Activate Vectors-to-Final**, the aera 795/796 creates an extension of the final course, beyond the final approach waypoint in the database (final approach fix [FAF]). A Vector to Final symbol appears beside the first approach waypoint in the Active Flight Plan. The aera 795/796 provides no guidance to the inbound course. The course deviation needle on the graphic HSI remains off-center until established on the final approach course. The map shows an extension of the final approach course using a bold magenta line.

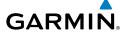

### Removing or Activating an approach:

Using a flight plan with an approach loaded, touch the Active FPL Icon on the Main Menu.

Or:

- a) From the Main Menu, touch FPL List.
- **b)** From the list, touch the Saved Flight Plan with an approach loaded. Press it again to review.
- Press Menu. Touch 'Remove Approach' menu option (only available if 2) an approach is loaded).

Or:

- 3) Touch an approach waypoint.
  - a) Press Menu; select 'Remove Approach'.

Or:

**b)** Press approach waypoint again to review. Touch **Remove Approach** to remove, Activate Approach to activate (Active FPL only), or Activate Vectors-to-Final to activate vectors-to-final (Active FPL only).

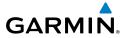

Blank Page

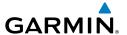

# **SECTION 4 HAZARD AVOIDANCE**

### 4.1 WEATHER

#### COMPATIBLE DEVICES

| Compatible SiriusXM Devices |  |  |  |
|-----------------------------|--|--|--|
| GXM 40/42                   |  |  |  |
| GDL 51/51R                  |  |  |  |
| GDL 52/52R                  |  |  |  |

| Compatible GDL FIS-B Devices |  |  |  |
|------------------------------|--|--|--|
| GDL 39/39R                   |  |  |  |
| GDL 39-3D                    |  |  |  |
| GTX 345/345R/45R             |  |  |  |
| GNX 375                      |  |  |  |
| GDL 50/50R                   |  |  |  |
| GDL 52/52R                   |  |  |  |

### **WEATHER SOURCE**

### **Switching Weather Sources:**

- From the Main Menu touch Weather > Menu > Set Up Weather.
- Use the buttons to cycle through the available weather sources (Auto, 3) SiriusXM or GDL FIS-B).

### **SIRIUSXM WEATHER**

# Viewing Weather products on the Navigation Map:

- From the Main Menu, touch Map. 1)
- 2) Touch Menu.
- **3)** Touch the '**Show/Hide**' menu option.
- Touch the **Weather 'Show/Hide'** Button. 4)

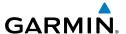

### Viewing Weather products on the Weather Map:

- From the Main Menu touch Weather.
- Touch the desired second-level Weather Icon. 2)
- If necessary, touch the buttons to scroll through the list of available 3) altitudes, AIRMET types, or forecast times.
- Touch the desired weather product on the Weather Map to display abbreviated weather product information (if available).
- With the desired weather product highlighted, touch the Map Feature Button to display additional, detailed information (if available).

# **DATA LINK WEATHER (FIS-B)**

### **Viewing Weather Product Status:**

- From the Main Menu, touch Weather. 1)
- 2) Touch **Menu** > **Information**.

### **Viewing Ground Station Status:**

- From the **Main Menu** touch **Tools**. 1)
- Touch Data Link. 2)
- 3) Touch Menu > Ground Stations.

#### Or:

- 1) From the **Main Menu** touch **Weather**.
- Touch **Menu** > **Information**. 2)
- 3) Touch Menu > Data Link Info.
- 4) Touch **Menu** > **Ground Stations**.

### **Viewing FIS-B Weather products on the Navigation Map:**

- From the Main Menu touch Map. 1)
- 2) Touch Menu.
- **3)** Touch the '**Show/Hide...**' menu option.
- Touch the **Weather 'Show/Hide'** Button. 4)

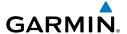

### **Viewing FIS-B Weather products on the Weather Map:**

- 1) From the **Main Menu** touch the **Weather** Icon.
- 2) Touch the desired second-level Weather Icon
- If necessary, touch the buttons to scroll through the list of available 3) altitudes, or AIRMET types.
- 4) Touch the desired weather product to get abbreviated information about the selected weather product (if available).
- With the desired weather product highlighted, touch the Map Feature 5) Button to get detailed information (if available).

## **Animating weather:**

From the **Main Menu**, touch **Map** (weather must be enabled).

Or:

From the Main Menu, touch Weather; select NEXRAD.

- 2) Touch Menu.
- 3) Touch 'Animate Weather' menu option.

# 4.2 TERRAIN

#### **Enabling/Disabling Terrain Shading on the Navigation Map:**

- 1) From the Main Menu touch Map.
- 2) Touch **Menu**.
  - a) Touch the 'Show/Hide...' menu option.
  - **b)** Touch the **Terrain** '**Show**/**Hide**' Button to toggle the terrain overlay On/Off

#### Or:

- a) Touch the 'Set Up Map' menu option.
- **b)** Touch the buttons until the 'Map' Category is displayed.
- c) Touch the Terrain Shading Field.
- d) Touch the 'On/Off' Button.

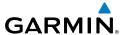

# 4.3 TRAFFIC

#### TRAFFIC SOURCE

The aera 795/796 is compatible with two different traffic sources: TIS-A traffic via a compatible Garmin Mode S Transponder, or ADS-B/TIS-B traffic via a compatible ADS-B device. If more than one traffic source is configured, the current traffic source is annunciated in the upper left hand corner of the Traffic Page.

| Traffic Source                   | Description                                              |  |
|----------------------------------|----------------------------------------------------------|--|
| GTX TIS-A Operating              | Displaying TIS-A traffic from a Mode S transponder.      |  |
| GDL ADS-B<br>Operating<br>Normal | Displaying ADS-B/TIS-B traffic from a compatible device. |  |

Traffic Source Annunciation

# **TRAFFIC INFORMATION SERVICE (TIS-A)**

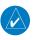

**NOTE:** Refer to the aera 795/796 Pilot's Guide for information on configuring TIS.

#### **Adjusting TIS-A audio:**

- 1) From the Main Menu, touch Tools > Setup > Sound.
- 2) Touch the Traffic Audio On/Off. Button to toggle the terrain audio On/Off, or touch the Alerts lcon to mute both TIS and Terrain alerts.
  Or:

Touch the **Alerts** buttons to select an alert volume (0-10).

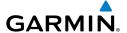

# **Customizing the traffic data on the Map Page:**

- 1) From the Main Menu touch Map.
- 2) Touch Menu.
- 3) Touch the 'Show/Hide...' menu option.
- Touch the **Traffic 'Show/Hide'** Button. 4)

#### Or:

- From the Main Menu, touch Map > Menu > Set Up Map. 1)
- Touch the buttons to select the **Traffic** Category. 2)
- Touch the **Traffic Data On/Off** Button to toggle the traffic data On/Off. 3)
- Touch the buttons to select the desired Traffic Symbol, Traffic 4) Label, and Traffic Identifier settings

### Displaying TIS-A information using the map pointer:

With traffic displayed on the Navigation Map, touch the desired TIS-A symbol on the map. The traffic type and altitude separation are displayed.

#### TRAFFIC WARNING WINDOW

When a traffic threat is imminent, the Traffic Warning Window is shown. The Traffic Warning Window shows a small pop-up thumbnail map in the lower left corner. The Range Rings on the pop-up alert are spaced every whole mile/kilometer/nautical mile. Touch the Traffic Warning Window to acknowledge and remove it.

#### DATA LINK TRAFFIC

| Compatible ADS-B Devices |                 |  |
|--------------------------|-----------------|--|
|                          | GDL 39/39R      |  |
|                          | GDL 39-3D       |  |
| G <sup>-</sup>           | TX 345/345R/45R |  |
|                          | GNX 375         |  |
|                          | GDL 50/50R      |  |
|                          | GDL 52/52R      |  |
|                          |                 |  |

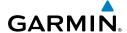

### **Viewing Traffic and Weather Status:**

- From the Main Menu touch Tools.
- From the **Tools** menu touch **Data Link**. 2)

Or:

- 1) From the Main Menu touch Weather.
- 2) Touch Menu > Information.
- 3) Touch Menu > Data Link Info.

Or:

- From the Main Menu touch Traffic. 1)
- Touch **Menu** > **Information**. 2)

#### SYSTEM STATUS

The traffic system status is annunciated in the upper right corner of the Map Page, as well as the lower left corner of the dedicated Traffic Page.

| System Status                                                                                                    | Traffic Icon |
|----------------------------------------------------------------------------------------------------|--------------|
| Operating TIS-A                                                                                                    | <b>○</b> t   |
| No Traffic Data Available from TIS-A                                                                                                    | <b>※</b>     |
| Full traffic services available for an ADS-B participating aircraft (ground linked TIS-B, FIS-B and ADS-R, and Air-to-Air ADS-B). If you are using a compatible ADS-B device on a non-participating aircraft, you may still see this when you are within the service area of any participating aircraft. As a non-participating aircraft, you are only receiving TIS-B traffic information for traffic within 15 nm and 3,500' of the participating aircraft. |              |

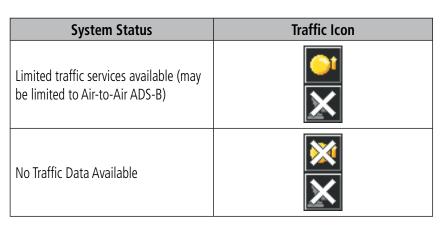

**Traffic Modes** 

#### Configuring a compatible ADS-B device for a Pressurized or Non-Pressurized Aircraft:

- 1) From the **Main Menu** touch **Tools**.
- From the **Tools** menu touch **Data Link**. 2)
- 3) Touch **Menu** > **Device Pressurization**.
- Touch **Aircraft Type** (Not Pressurized or Pressurized). 4)

#### Or:

GARMIN.

- 1) From the Main Menu touch Traffic
- 2) Touch Menu > Information > Menu > Device Pressurization.
- Touch **Aircraft Type** (Not Pressurized or Pressurized). 3)

### **Enabling/disabling traffic data on the Map Page:**

- From the **Main Menu** touch **Map**. 1)
- 2) Touch **Menu**.
- Touch the 'Show/Hide...' menu option. 3)
- Touch the **Traffic 'Show/Hide'** Button 4)

#### Or:

- From the **Main Menu** touch **Map**. 1)
- 2) Touch **Menu**.
- Touch the 'Set Up Map' menu option. 3)

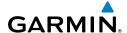

- **4)** Touch the buttons to select the **Map** Category.
- 5) Touch **Traffic Data On/Off** Button to toggle the traffic data on/off.

### Displaying Traffic information using the map pointer:

With traffic displayed on the Navigation Map, touch the desired Traffic symbol on the map. The traffic's aircraft ID, type, altitude, closure rate, ground track, and groundspeed are displayed.

### **Enabling/Disabling Flight ID Display:**

On the Traffic Page, select **Menu > Disable/Enable Target Identifiers**.

### Changing the altitude range:

- On the Traffic Page, select the **Menu > Altitude Filter**. 1)
- Select one of the following: 2)
  - **Unrestricted:** All traffic is displayed.
  - Normal: Displays non-threat and proximity traffic from 2700 feet above the aircraft to 2700 feet below the aircraft. Typically used during enroute phase of flight.
  - Above: Displays non-threat and proximity traffic from 9000 feet above the aircraft to 2700 feet below the aircraft. Typically used during climb phase of flight.
  - Below: Displays non-threat and proximity traffic from 2700 feet above the aircraft to 9000 feet below the aircraft. Typically used during descent phase of flight.

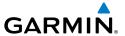

# **SECTION 5 UTILITIES**

# 5.1 FLIGHT LOG

#### Viewing details for a flight:

- From the **Main Menu**, touch **Tools** > **Flight Log**.
- 2) Touch the desired flight log.

### **Deleting flight records:**

- From the **Main Menu**, touch **Tools** > **Flight Log**. 1)
- Touch the desired flight log to delete (if applicable). 2)
- Touch **Menu**. 3)
- Touch 'Delete Flight' or 'Delete All'. 4)
- Touch Yes. 5)

# 5.2 TRACK LOG

### Showing/hiding the track log on the Navigation Map:

- From the Main Menu, touch Map > Menu > Set Up Map. 1)
- Touch the buttons to display the 'Line' Category. 2)
- Touch **Track Log**. 3)
- Touch the **Show/Hide** Button. 4)

#### **Changing track log settings:**

- From the Main Menu, touch Map > Menu > Set Up Map. 1)
- Touch the buttons to display the 'Line' Category. 2)
- Touch Track Record Mode, Track Interval, or Track Color. 3)
- Touch the desired setting. 4)

# Clearing the track log:

- From the **Main Menu**, touch **Tools** > **Track Log**. 1)
- 2) Touch the desired track log (if applicable).
- Touch **Menu**. 3)

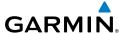

- Touch 'Delete Saved Track' or 'Delete All Saved Tracks'. 4)
- 5) Touch **Yes**.

#### Saving a track log:

- From the Main Menu, touch Tools > Track Log > Menu > Save 1) Active Track
- Touch the buttons to select 'Entire Active Track', 'Past 24 Hours', 2) 'Past 7 Days', or 'Specific Dates'.
- Enter the Specific Dates (if applicable) and touch **OK**. 3)

#### **Editing a track log:**

- From the **Main Menu**, touch **Tools** > **Track Log**.
- **2)** Touch the desired track log.
- 3) Touch desired field to edit (**Track Name**, **Show On Map**, or **Color**).

# 5.3 E6B CALCULATOR

The E6B Calculator calculates Density Altitude, True Airspeed, Tail Wind, Wind From, and Wind Speed, based on information you enter.

#### Calculating true airspeed and density altitude:

- From the **Main Menu**, touch **Tools** > **E6B**, enter the altitude shown on the altimeter into the 'Indicated Altitude' datafield.
- Repeat for 'Calibrated Airspeed', 'Baro Pressure', and 'Total Air 2) Temperature' datafields. (For Calibrated Airspeed, use the speed shown on the airspeed indicator. Use the current altimeter setting for Baro Pressure. Total Air Temperature is the temperature of the outside air including the heating effect caused by speed. For most aircraft, this is the temperature reading on a standard outside air temperature gauge.) The calculated figures for True Airspeed and Density Altitude are shown in the designated fields.

#### **Calculating winds aloft:**

- From the **Main Menu**, touch **Tools** > **E6B**, calculate or enter the true airspeed into the 'True Airspeed' datafield.
- Enter the aircraft heading shown on the directional gyro or compass 2) into the 'Heading' datafield. Tail Wind, Wind From, and Wind Speed are calculated.

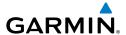

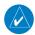

**NOTE:** If True North is selected as the heading reference, a heading referenced to True North must be used to calculate winds accurately.

#### Restoring E6B calculator defaults:

From the Main Menu, touch Tools > E6B > Menu > Restore Default > Yes

# 5.4 AIRCRAFT PROFILE

### Accessing the aircraft profile:

From the **Main Menu**, touch **Tools** > **Profile**.

## Entering an aircraft profile:

- From the **Main Menu**, touch **Tools** > **Profile** > **Menu** > **New**. 1)
- Enter the Aircraft Name using the keypad, and touch **OK**. 2)
- Enter the Cruise Speed, Maximum Speed, or Fuel Flow using the +/-3) buttons or the keypad.
- Touch the 'Map Symbol' datafield button. 4)
- Touch the buttons to cycle through the available symbols and touch 5) OK.

#### Selecting a saved aircraft profile:

- From the Main Menu, touch Tools > Profile. 1)
- Touch the Aircraft Name Button to access a vertical list of saved profiles (if 2) only two profiles are available touch the Aircraft Name Button to toggle between the two).
- Touch the desired profile from the list. 3)

# Renaming a saved aircraft profile:

- From the **Main Menu**, touch **Tools** > **Profile**. 1)
- 2) Touch the Aircraft Name Button to access a vertical list of saved profiles.
- Touch the desired profile from the list. 3)
- 4) Touch **Menu** > **Rename**.
- Enter the new Aircraft Name using the keypad, and touch **OK**. 5)

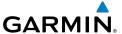

### Deleting a saved aircraft profile:

- 1) From the Main Menu, touch Tools > Profile
- 2) Touch the Aircraft Name Button to access a vertical list of saved profiles.
- **3)** Touch the desired profile from the list.
- 4) Touch Menu > Delete.
- **5)** Touch **Yes**.

# **5.5 WEIGHT & BALANCE**

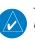

**NOTE:** This information is only for flight planning purposes. Consult the aircraft's pilot operating handbook for the official weight and balance data.

### To perform weight and balance calculations:

- 1) From the Main Menu, touch Tools > Weight/Bal.
- 2) Touch the datafields to enter the desired weights and arms (or "stations"). The calculated moment, weight, and CG figures appear at the bottom of the screen. Keep in mind that the "Aircraft" (empty weight/arm) figures must be entered as a reference to calculate a valid moment, weight, and CG
- 3) To empty the aircraft, touch **Menu** > **Empty Aircraft**.

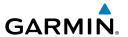

# **SECTION 6 APPENDIX**

# **MISCELLANEOUS MESSAGE ADVISORIES**

| Message                       | Comments                                                                                                    |
|-------------------------------|----------------------------------------------------------------------------------------------------|
| Approaching target altitude   | Aircraft is 500 feet above VNAV target altitude.                                                                              |
| Approaching VNAV profile      | The aircraft is within one minute of reaching the initial VNAV decent point.                                                  |
| Arriving at XXX               | The aircraft is within the distance set for the arrival alarm.                                                                |
| Battery low                   | The battery needs to be recharged.                                                                                            |
| Cannot unlock databases       | No applicable unlock code for one or more databases was found.                                                                |
| Can't unlock maps             | No applicable unlock code for one or more maps was found. All MapSource maps are not accessible.                              |
| Check XM Antenna              | Internal problem with the GXM antenna. Contact Garmin Product Support.                                                        |
| Database Error                | Internal problem with the system. Contact your dealer or Garmin Product Support to have the unit repaired.                    |
| Switch fuel tanks             | A reminder for switching fuel tanks. The reminder message repeats at the specified interval after the beginning of each trip. |
| GPS antenna shorted to ground | The GPS antenna connection detects the GPS antenna RF connector is shorted to ground.                                         |
| Lost Satellite Reception      | The system is unable to receive satellite signals.                                                                            |
| Memory full                   | System memory is full, no further data can be saved.                                                                          |
| Proximity Alarm XXX           | The aircraft is within the distance set for the proximity alarm.                                                              |
| Next DTK XXX                  | The aircraft is within the distance, or time, set for the next waypoint alarm.                                                |
| Proximity alarm memory full   | No additional proximity alarms can be saved.                                                                                  |

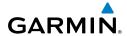

# **MISCELLANEOUS MESSAGE ADVISORIES (CONT.)**

| Message                     | Comments                                                                                                    |  |
|-----------------------------|----------------------------------------------------------------------------------------------------|--|
| Proximity waypoints overlap | The radius of two proximity waypoints overlap.                                                                                                    |  |
| Route already exists        | A route name that already exists has been entered.                                                                                                  |  |
| Route memory full           | No additional routes can be saved.                                                                                                    |  |
| Route truncated             | Uploaded route from another device has more than 300 waypoints.                                                                                     |  |
| Route waypoint memory full  | No additional route waypoints can be saved.                                                                                                    |  |
| Steep turn ahead            | Approaching a turn that requires a bank angle in excess of 25 degrees to stay on course.                                                            |  |
| Track already exists        | A saved track with the same name already exists.                                                                                                    |  |
| Track log full              | The track log is full and track recording was turned off. To record more track points, you need to clear the track log and turn track recording on. |  |
| VNAV cancelled              | VNAV function has been cancelled due to a change in the active route.                                                                               |  |
| Waypoint already exists     | A waypoint with the same name already exists.                                                                                                    |  |
| Waypoint memory full        | The unit has stored the maximum number of waypoints.                                                                                                |  |

# **AIRSPACE MESSAGES**

| Message                                  | Comments                                                                                         |  |
|------------------------------------------|--------------------------------------------------------------------------------------------------|--|
| Inside XXX Airspace                      | Inside the boundaries of the airspace.                                                           |  |
| XXX Airspace Near and ahead              | Within two nautical miles of the airspace and your current course takes you inside the airspace. |  |
| XXX Airspace Ahead,<br>Within 10 minutes | The projected course takes you inside the airspace within the next 10 minutes or less.           |  |
| XXX Airspace Near, Within 2nm            | Within two nautical miles of the airspace but not projected to enter it.                         |  |

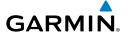

# **DATA FIELD & NUMERIC DATA OPTIONS**

| Data Field/Numeric Data     | Definition                                                                                                    |  |
|-----------------------------|----------------------------------------------------------------------------------------------------|--|
| Accuracy                    | The current accuracy of the GPS determined location.                                                                         |  |
| Altitude                    | The current altitude in geometric height above Mean Sea Level (MSL).                                                         |  |
| Bearing                     | The compass direction from the present position to a destination waypoint.                                                   |  |
| Climb Gradient (Alt per nm) | Altitude gained per nautical mile traveled.                                                                                  |  |
| Climb Gradient (Percent)    | Ration of altitude gained to distance traveled.                                                                              |  |
| Course to Steer             | The recommended direction to steer in order to reduce cross-track error and return to the course line.                       |  |
| Crosstrack Error            | The distance the aircraft is off a desired course in either direction, left or right.                                        |  |
| Desired Track               | The desired course between the active "from" and "to" waypoints.                                                             |  |
| Distance (Destination)      | The distance to the destination waypoint in the Active Flight Plan.                                                          |  |
| Distance (Next)             | The distance to the next waypoint in the Active Flight Plan.                                                                 |  |
| En Route Safe Altitude      | The recommended minimum altitude within ten miles left or right of the desired course on an active flight plan or direct-to. |  |
| Flight Timer                | Total time in-flight of active, or most recent, flight (HH:MM).                                                              |  |
| Fuel Timer                  | Elapsed time since the Fuel Tank Reminder<br>Alarm was last issued (HH:MM).                                                  |  |
| Glide Ratio                 | The estimated distance an aircraft will move forward for any given amount of lost altitude.                                  |  |
| Ground Speed                | The velocity that the aircraft is traveling relative to a ground position.                                                   |  |

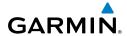

# **DATA FIELD & NUMERIC DATA OPTIONS (CONT.)**

| Data Field/Numeric Data                 | Definition                                                                                                    |
|-----------------------------------------|----------------------------------------------------------------------------------------------------|
| Ground Track                            | The direction of aircraft movement relative to a ground position.                                                     |
| Minimum Safe Altitude                   | Uses Grid MORAs to determine a safe altitude within ten miles of the aircraft's present position.                     |
| Next Waypoint                           | The next waypoint in the flight plan or direct-to route.                                                              |
| Sunrise                                 | The time at which the sun rises on this day (current location).                                                       |
| Sunset                                  | The time at which the sun sets on this day (current location).                                                        |
| Estimated Time En Route (Destination)   | The estimated time to reach the destination waypoint from the present position, based upon current ground speed.      |
| Estimated Time En Route (Next)          | The estimated time to reach the next waypoint form the present position, based upon current ground speed.             |
| Estimated Time of Arrival (Destination) | The estimated time at which the aircraft should reach the destination waypoint, based upon current speed and track.   |
| Estimated Time of Arrival (Next)        | The estimated time at which the aircraft should reach the next waypoint, based upon current speed and track.          |
| Time to VNAV                            | The estimated time to reach the initial VNAV decent point from the present position, based upon current ground speed. |
| Time (Local)                            | The current time in the selected 12- or 24-hour format.                                                               |
| Time (UTC)                              | The current Universal (UTC) time.                                                                                     |
| Vertical Speed                          | The rate of climb or descent (GPS-derived).                                                                           |

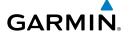

### **DATA FIELD & NUMERIC DATA OPTIONS (CONT.)**

| Data Field/Numeric Data              | Definition                                                                                                    |
|--------------------------------------|----------------------------------------------------------------------------------------------------|
| Vertical Speed Required              | The vertical speed necessary to descend/climb from a current position and altitude to the previously selected VNAV position and altitude, based upon current groundspeed. |
| SiriusXM (Now Playing)<br>(aera 796) | Currently selected XM channel.                                                                                                    |
| Weather (Altimeter) (aera 796)       | The altimeter setting at the nearest METAR reporting station.                                                                                                    |
| Weather (Dew Point) (aera 796)       | The dew point at the nearest weather reporting station.                                                                                                    |
| Weather (Rel. Humidity) (aera 796)   | The relative humidity at the nearest weather reporting station.                                                                                                    |
| Weather (Temperature) (aera 796)     | The temperature at the nearest weather reporting station.                                                                                                    |
| Weather (Wind) (aera 796)            | The wind speed and direction at the nearest weather reporting station.                                                                                                    |

# **AURAL ALERTS**

### **TRAFFIC**

- "Traffic"—TIS traffic alert received.
- "Traffic Not Available"—TIS service is not available or out of range.

# **TERRAIN**

• "Five Hundred"—when the aircraft descends through 500 feet above the destination airport.

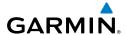

The following aural terrain alerts are issued when flight conditions meet parameters that are set within the software algorithms, and are dependant on the sensitivity level set in the Terrain Setup Menu.

| Alert<br>Severity | Terrain                                                         | Obstacle                                                                    | Descent Rate                           |
|-------------------|-----------------------------------------------------------------|-----------------------------------------------------------------------------|----------------------------------------|
| Caution           | "caution, terrain"<br>"caution, terrain ahead"                  | "caution, obstacle" "caution, obstacle ahead"                               | "caution, sink<br>rate"                |
| Warning           | "terrain ahead! pull up!" "terrain! terrain! pull up! pull up!" | "obstacle ahead! pull<br>up!"<br>"obstacle! obstacle! pull<br>up! pull up!" | "sink rate, pull<br>up!"<br>"pull up!" |

#### **Aural Alerts**

#### LOSS OF GPS POSITION

When the aera 795/796 loses the GPS signal for any reason, the following will occur:

- A blinking red question mark will appear over the airplane icon on the map.
- The 'Lost Satellite Reception' message will display.
- Any GPS dependent data fields will not be available.

## HAZARD DISPLAY WITH LOSS OF GPS POSITION

If the Terrain function does not have at least a 3D fix (i.e., altitude unknown), a Red X will be displayed.

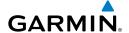

### LICENSE AGREEMENT AND WARRANTY

#### CONTACT GARMIN

Contact Garmin Product Support if you have any questions while using your aera 795/796 at www.flygarmin. com.

#### SOFTWARE LICENSE AGREEMENT

.BY USING THE aera 795/796, YOU AGREE TO BE BOUND BY THE TERMS AND CONDITIONS OF THE FOLLOWING SOFTWARE LICENSE AGREEMENT. PLEASE READ THIS AGREEMENT CAREFULLY.

Garmin grants you a limited license to use the software embedded in this device (the "Software") in binary executable form in the normal operation of the product. Title, ownership rights, and intellectual property rights in and to the Software remain with Garmin.

BY USING THE DEVICE, COMPONENT OR SYSTEM MANUFACTURED OR SOLD BY GARMIN ("THE GARMIN PRODUCT"), YOU AGREE TO BE BOUND BY THE TERMS AND CONDITIONS OF THE FOLLOWING SOFTWARE LICENSE AGREEMENT. PLEASE READ THIS AGREEMENT CAREFULLY. Garmin Ltd. and its subsidiaries ("Garmin") grants you a limited license to use the software embedded in the Garmin Product (the "Software") in binary executable form in the normal operation of the Garmin Product. Title, ownership rights, and intellectual property rights in and to the Software remain with Garmin and/or its third-party providers. You acknowledge that the Software is the property of Garmin and/or its third-party providers and is protected under the United States of America copyright laws and international copyright treaties. You further acknowledge that the structure, organization, and code of the Software are valuable trade secrets of Garmin and/or its third-party providers and that the Software in source code form remains a valuable trade secret of Garmin and/or its third-party providers. You agree not to reproduce, decompile, disassemble, modify, reverse assemble, reverse engineer, or reduce to human readable form the Software or any part thereof or create any derivative works based on the Software. You agree not to export or re-export the Software to any country in violation of the export control laws of the United States of America.

#### LIMITED WARRANTY

This Garmin product is warranted to be free from defects in materials or workmanship for one year from the date of purchase. Within this period, Garmin will, at its sole option, repair or replace any components that fail in normal use. Such repairs or replacement will be made at no charge to the customer for parts or labor, provided that the customer shall be responsible for any transportation cost. This warranty does not cover failures due to abuse, misuse, accident, or unauthorized alteration or repairs. In addition, Garmin reserves the right to refuse warranty claims against products or services that are obtained and/or used in contravention of the laws of any country.

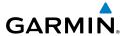

This product is intended to be used only as a travel aid and must not be used for any purpose requiring precise measurement of direction, distance, location, or topography. Garmin makes no warranty as to the accuracy or completeness of map data in this product.

THE WARRANTIES AND REMEDIES CONTAINED HEREIN ARE EXCLUSIVE AND IN LIEU OF ALL OTHER WARRANTIES EXPRESS, IMPLIED, OR STATUTORY, INCLUDING ANY LIABILITY ARISING UNDER ANY WARRANTY OF MERCHANTABILITY OR FITNESS FOR A PARTICULAR PURPOSE, STATUTORY OR OTHERWISE. THIS WARRANTY GIVES YOU SPECIFIC LEGAL RIGHTS, WHICH MAY VARY FROM STATE TO STATE.

IN NO EVENT SHALL GARMIN BE LIABLE FOR ANY INCIDENTAL, SPECIAL, INDIRECT, OR CONSEQUENTIAL DAMAGES, WHETHER RESULTING FROM THE USE, MISUSE, OR INABILITY TO USE THIS PRODUCT OR FROM DEFECTS IN THE PRODUCT. SOME STATES DO NOT ALLOW THE EXCLUSION OF INCIDENTAL OR CONSEQUENTIAL DAMAGES, SO THE ABOVE LIMITATIONS MAY NOT APPLY TO YOU.

Garmin retains the exclusive right to repair or replace the unit or software or offer a full refund of the purchase price at its sole discretion. SUCH REMEDY SHALL BE YOUR SOLE AND EXCLUSIVE REMEDY FOR ANY BREACH OF WARRANTY.

To obtain warranty service, contact your local Garmin authorized dealer or call Garmin Product Support for shipping instructions and an RMA tracking number. Securely pack the unit and a copy of the original sales receipt, which is required as the proof of purchase for warranty repairs. Write the tracking number clearly on the outside of the package. Send the unit, freight charges prepaid, to any Garmin warranty service station.

Online Auction Purchases: Products sold through online auctions are not eligible for rebates or other special offers from Garmin. Online auction confirmations are not accepted for warranty verification. To obtain warranty service, an original or copy of the sales receipt from the original retailer is required. Garmin will not replace missing components from any package purchased through an online auction.

International Purchases: A separate warranty is provided by international distributors for units purchased outside the United States. This warranty is provided by the local in-country distributor and this distributor provides local service for your unit. Distributor warranties are only valid in the area of intended distribution. Units purchased in the United States or Canada must be returned to the Garmin service center in the United Kingdom, the United States, Canada, or Taiwan for service.

### **AOPA AIRPORT DIRECTORY NOTICE**

AOPA MEMBERSHIP PUBLICATIONS, INC. AND ITS RELATED ORGANIZATIONS (HEREINAFTER COLLECTIVELY "AOPA") EXPRESSLY DISCLAIM ALL WARRANTIES, WITH RESPECT TO THE AOPA INFORMATION INCLUDED IN THIS DATA, EXPRESS OR IMPLIED, INCLUDING, BUT NOT LIMITED TO, THE IMPLIED WARRANTIES OF MERCHANTABILITY AND FITNESS FOR A PARTICULAR PURPOSE. THE INFORMATION IS PROVIDED "AS IS" AND AOPA DOES NOT WARRANT OR MAKE ANY REPRESENTATIONS REGARDING ITS ACCURACY, RELIABILITY, OR OTHERWISE. UNDER NO CIRCUMSTANCES INCLUDING NEGLIGENCE, SHALL AOPA BE LIABLE FOR ANY INCIDENTAL, SPECIAL OR CONSEQUENTIAL DAMAGES THAT RESULT FROM THE USE OR INABILITY TO USE THE SOFTWARE OR RELATED DOCUMENTATION, EVEN IF AOPA OR AN AOPA AUTHORIZED REPRESENTATIVE HAS BEEN ADVISED OF THE POSSIBILITY OF SUCH DAMAGES. USER AGREES NOT TO SUE AOPA AND, TO THE MAXIMUM EXTENT ALLOWED BY LAW, TO RELEASE AND HOLD HARMLESS AOPA FROM ANY CAUSES OF ACTION, CLAIMS OR LOSSES RELATED TO ANY ACTUAL OR ALLEGED INACCURACIES IN THE INFORMATION ARISING OUT OF GARMIN'S USE OF THE INFORMATION IN THE DATASETS. SOME JURISDICTIONS DO NOT ALLOW THE LIMITATION OR EXCLUSION OF IMPLIED WARRANTIES OR LIABILITY FOR INCIDENTAL OR CONSEQUENTIAL DAMAGES SO THE ABOVE LIMITATIONS OR EXCLUSIONS MAY NOT APPLY TO YOU.

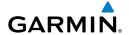

#### **AC-U-KWIK LICENSE AGREEMENT**

AC-U-KWIK AND ITS RELATED ORGANIZATIONS (HEREINAFTER COLLECTIVELY "AC-U-KWIK ORGANIZATIONS") EXPRESSLY DISCLAIM ALL WARRANTIES WITH RESPECT TO THE AC-U-KWIK INFORMATION INCLUDED IN THIS DATA, EXPRESS OR IMPLIED, INCLUDING, BUT NOT LIMITED TO, THE IMPLIED WARRANTIES OF MERCHANTABILITY AND FITNESS FOR A PARTICULAR PURPOSE. THE INFORMATION IS PROVIDED "AS IS" AND AC-U-KWIK ORGANIZATIONS DO NOT WARRANT OR MAKE ANY REPRESENTATIONS REGARDING ITS ACCURACY, RELIABILITY, OR OTHERWISE. LICENSEE AGREES NOT TO SUE AC-U-KWIK ORGANIZATIONS AND, TO THE MAXIMUM EXTENT ALLOWED BY LAW, TO RELEASE AND HOLD HARMLESS AC-U-KWIK ORGANIZATIONS FROM ANY CAUSES OF ACTION, CLAIMS OR LOSSES RELATED TO ANY ACTUAL OR ALLEGED INACCURACIES IN THE INFORMATION ARISING OUT OF GARMIN'S USE OF THE INFORMATION IN THE DATASETS. SOME JURISDICTIONS DO NOT ALLOW THE LIMITATION OR EXCLUSION OF IMPLIED WARRANTIES OR LIABILITY FOR INCIDENTAL OR CONSEQUENTIAL DAMAGES SO THE ABOVE LIMITATIONS OR EXCLUSIONS MAY NOT APPLY TO LICENSEE.

### SIRIUSXM SATELLITE RADIO SERVICE AGREEMENT

SiriusXM Satellite Radio Inc.

Hardware and required monthly subscription sold separately. Subscription fee is consumer only. Other fees and taxes, including a one-time activation fee may apply. All programming fees and weather data subject to change. SiriusXM WX weather data displays and individual product availability vary by hardware equipment. Reception of the SiriusXM signal may vary depending on location. Subscriptions subject to Customer Agreement included with the SiriusXM Welcome Kit and available at siriusxm.com. Available only in the 48 contiguous United States. SiriusXM WX is a trademark of SiriusXM Radio Inc.

Contact SiriusXM Radio by phone at 800.985.9200 to subscribe to SiriusXM WX Weather and/or SiriusXM Radio.

#### **WEATHER DATA WARRANTY**

THE WEATHER DATA SOFTWARE PRODUCT IS PROVIDED "AS IS." ALL OTHER WARRANTIES, EXPRESSED OR IMPLIED, INCLUDING ANY WARRANTY OF MERCHANTABILITY OR FITNESS FOR A PARTICULAR PURPOSE OR OF NON-INFRINGEMENT ARE HEREBY EXCLUDED.

#### **USER SAFETY**

If you use SiriusXM Services it is your responsibility to exercise prudent discretion and observe all safety measures required by law and your own common sense. You assume the entire risk related to your use of the Services. SiriusXM and Garmin assume no responsibility for accidents resulting from or associated with use of the Services. Your Radio Service includes traffic and weather information, and you acknowledge that such information is not for "safety for life", but is merely supplemental and advisory in nature, and therefore cannot be relied upon as safety-critical in connection with any aircraft, sea craft or automobile usage. This information is provided "as is" and SiriusXM and Garmin disclaim any and all warranties, express and implied, with respect thereto or the transmission or reception thereof. SiriusXM and Garmin further do not warrant the accuracy, reliability, completeness or timeliness of the traffic and weather information disclosed on the Radio Service. In no event will SiriusXM and Garmin, their data suppliers, service providers, marketing/distribution, software or Internet partners or hardware manufacturers be liable to you or to any third party for any direct, indirect, incidental, consequential, special, exemplary or punitive damages or lost profits resulting from use of or interruptions in the transmission or reception of the Services.

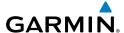

LIMITS ON OUR RESPONSIBILITY

a) DISCLAIMERS.

EXCEPT AS EXPRESSLY PROVIDED HEREIN, WE MAKE NO WARRANTY OR REPRESENTATION, EITHER EXPRESS OR IMPLIED. REGARDING THE RADIO SERVICE. YOUR USE OF THE SERVICE IS AT YOUR SOLE RISK. THE CONTENT AND FUNCTIONALITY OF THE SERVICE IS PROVIDED "AS IS" WITHOUT ANY WARRANTY OF ANY KIND, EXPRESS OR IMPLIED. ALL SUCH WARRANTIES OR REPRESENTATIONS (INCLUDING, WITHOUT LIMITATION, THE IMPLIED WARRANTIES OF MERCHANTABILITY, FITNESS FOR A PARTICULAR PURPOSE, TITLE AND NON-INFRINGEMENT) ARE HEREBY DISCLAIMED.

b) LIMITATIONS OF LIABILITY.

WE ARE NOT RESPONSIBLE FOR ANY SPECIAL, INCIDENTAL, OR CONSEQUENTIAL DAMAGES OR LOSSES RELATING TO THE USE OF THE RADIO SERVICE. WHETHER BASED ON NEGLIGENCE OR OTHERWISE, OUR TOTAL LIABILITY TO YOU AND ANY OTHER PERSONS RECEIVING OUR SERVICES, REGARDLESS OF THE CAUSE, WILL IN NO EVENT EXCEED THE AMOUNTS THAT YOU HAVE PAID TO US FOR THE SERVICE THAT YOU RECEIVED DURING THE SIX (6) MONTH PERIOD IMMEDIATELY PRIOR TO THE SPECIFIC EVENT THAT GAVE RISE TO THE APPLICABLE DAMAGE OR LOSS. THIS ALLOCATION OF RISK IS REFLECTED IN OUR PRICES. YOU MAY HAVE GREATER RIGHTS THAN DESCRIBED ABOVE UNDER YOUR STATE'S LAWS

This product was developed using DAFIF™, a product of the National Geospatial-Intelligence Agency.

This product has not been endorsed or otherwise approved by the National Geospatial-Intelligence Agency, or the United States Department of Defense (10 U.S.C. 425)

- a. Under 10 U.S.C. 456, no civil action may be brought against the United States on the basis of the content of a navigational aid prepared or disseminated by either the former Defense Mapping Agency (DMA), National Imagery and Mapping Agency (NIMA), or the National Geospatial-Intelligence Agency (NGA).
- b. The DAFIF™ product is provided "as is," and no warranty, express or implied, including, but not limited to the implied warranties of merchantability and fitness for particular purpose or arising by statute or otherwise in law or from a course of dealing or usage in trade, is made by NGA as to the accuracy and functioning of the product.
- c. Neither NGA nor its personnel will be liable for any claims, losses, or damages arising from or connected with the use of this product. The user agrees to hold harmless the United States National Geospatial-Intelligence Agency. The user's sole and exclusive remedy is to stop using the DAFIF product.

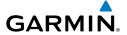

#### FCC COMPLIANCE

This device complies with part 15 of the FCC Rules. Operation is subject to the following two conditions: (1) this device may not cause harmful interference, and (2) this device must accept any interference received, including interference that may cause undesired operation.

This equipment has been tested and found to comply with the limits for a Class B digital device, pursuant to part 15 of the FCC rules. These limits are designed to provide reasonable protection against harmful interference in a residential installation. This equipment generates, uses, and can radiate radio frequency energy and may cause harmful interference to radio communications if not installed and used in accordance with the instructions. However, there is no guarantee that interference will not occur in a particular installation. If this equipment does cause harmful interference to radio or television reception, which can be determined by turning the equipment off and on, the user is encouraged to try to correct the interference by one of the following measures:

- Reorient or relocate the receiving antenna.
- Increase the separation between the equipment and the receiver.
- Connect the equipment into an outlet that is on a different circuit from the GPS unit.
- Consult the dealer or an experienced radio/TV technician for help.

This product does not contain any user-serviceable parts. Repairs should only be made by an authorized Garmin service center. Unauthorized repairs or modifications could result in permanent damage to the equipment, and void your warranty and your authority to operate this device under Part 15 regulations.

#### DECLARATION OF CONFORMITY

Hereby, Garmin declares that this product is in compliance with the Directive 2014/53/EU. The full text of the EU declaration of conformity is available at the following internet address www.garmin.com/compliance.

### INDUSTRY CANADA COMPLIANCE

Category I radio communication devices comply with Industry Canada Standard RSS-210.

LE PRÉSENT APPAREIL EST CONFORME AUX CNR D'INDUSTRIE CANADA APPLICABLES AUX APPAREILS RADIO EXEMPTS DE LICENCE. L'EXPLOITATION EST AUTORISÉE AUX DEUX CONDITIONS SUIVANTES : (1) L'APPAREIL NE DOIT PAS PRODUIRE DE BROUILLAGE, ET (2) L'UTILISATEUR DE L'APPAREIL DOIT ACCEPTER TOUT BROUILLAGE RADIOÉLECTRIQUE SUBI, MÊME SI LE BROUILLAGE EST SUSCEPTIBLE D'EN COMPROMETTRE LE FONCTIONNEMENT.

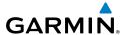

| - 7 | Λ. |
|-----|----|
| 1   | •  |
| r   | ٦  |
|     |    |

AC-U-KWIK 57 ADS-B 42 ADS-R 42 Aircraft Profile 47 Airspace Messages 50 Altitude Filter 44 Approaches 33 Aural Alerts 53 Autozoom 14

#### B

**Battery** Charging 3 Installation 2 BKSP 11 Bluetooth 17 Bug Indicator 20

#### C

Charging, the battery 3 Course, setting 20

#### D

Data Entry 11 Alphanumeric Data 11 Predetermined Data Option 12 Data Fields 19, 51 Dedicated Icons 5 Direct-to 5, 25 Cancelling 26 Display Orientation 3

#### Ε

E6B Calculator 46 Edit on Map 30, 31

#### F

FIS-B 42 Flight ID 44 Flight Log 45 Flight Plan Activation 32 Active 27 Adding Waypoints 29 Creation 27 Data Fields 27 Deletion 33 Graphical 30 Storage 28, 32

#### G

GDL 39 17 GPS Navigation 19 GPS Receiver Status 3 Graphical Flight Plan 30

#### Н

Hazard Display 54 HSI/Panel 20

#### L

Loss of GPS Position 54

#### M

Map Autozoom 14 Overlays 16 Panning 14 Range 13, 14 Map Feature Button 14 Information 15 Message Advisories 49

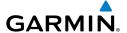

#### N

Nearest 7, 23 Numeric Data Options 51 Numeric Flight Data 19

#### 0

Option Menu 11 Overlay Terrain 16 Topography 16 Weather 16 Overlavs Displaying/removing 16

#### P

Panel 20 Panning 4

#### R

Red X 54 Runways 22

#### S

Scrolling 4

#### T

Terrain 39 TIS-B 42 Tools 9 Touchscreen 4 Track Log 45 Traffic Information Service (TIS-A) 40 Symbology 40

#### U

**User Waypoints** Creating 25

#### V

Vertical Navigation (VNAV) 21 Profile 21

#### W

Warranty 55 Waypoints 22 Weather 24 Weight & Balance 48

#### X

ΧM Animating 39 Weather 45, 46, 47, 48

### Z

Zooming 5

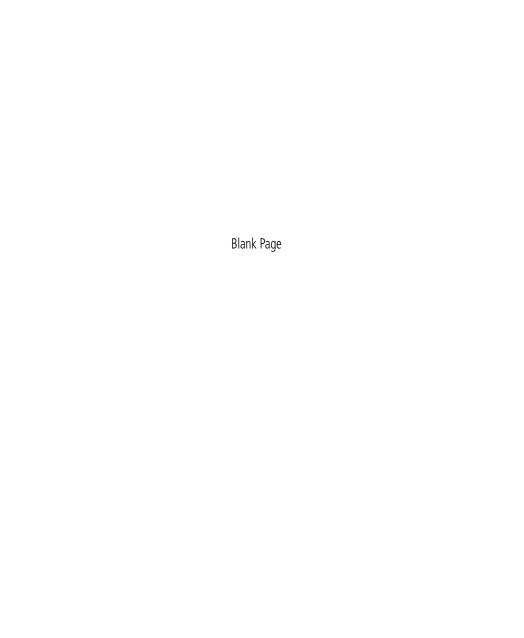

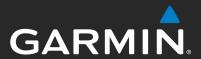

Garmin International, Inc. 1200 East 151st Street Olathe, KS 66062, U.S.A.

Garmin AT, Inc. 2345 Turner Road SE Salem, OR 97302, U.S.A.

Garmin (Europe) Ltd Liberty House, Hounsdown Business Park Southampton, SO40 9LR, U.K.

Garmin Corporation No. 68, Zhangshu 2nd Road Xizhi District, New Taipei City, Taiwan

Contact Garmin Product Support or view warranty information at www.flygarmin.com.